## **Как зарегистрироваться на сайте?**

Чтобы зарегистрироваться на веб-сайте, вы должны сначала нажать кнопку «Войти / регистрация», которая находится в правом верхнем углу веб-сайта.

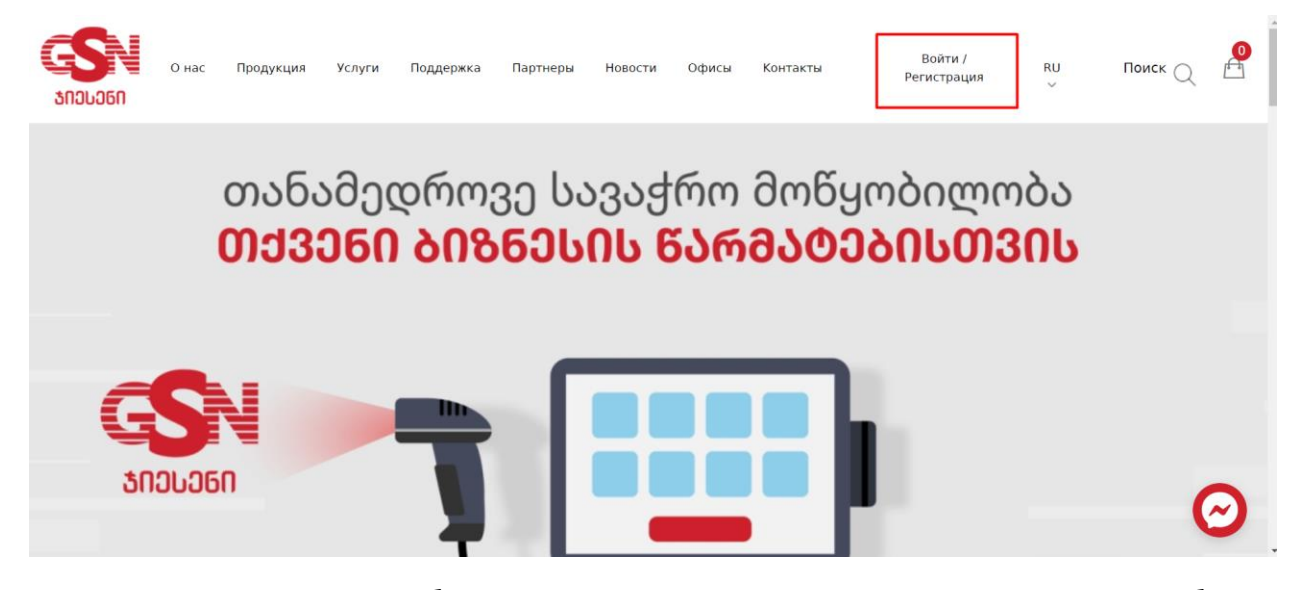

После нажатия на кнопку вы будете перенаправлены на страницу, где вам нужно выбрать регистрацию ООО, если вы хотите зарегистрировать ООО, и если вы хотите зарегистрировать частную компанию / физическое лицо, нажмите на регистрация частной компании / физическое лицо. Щелкните один из этих двух вариантов.

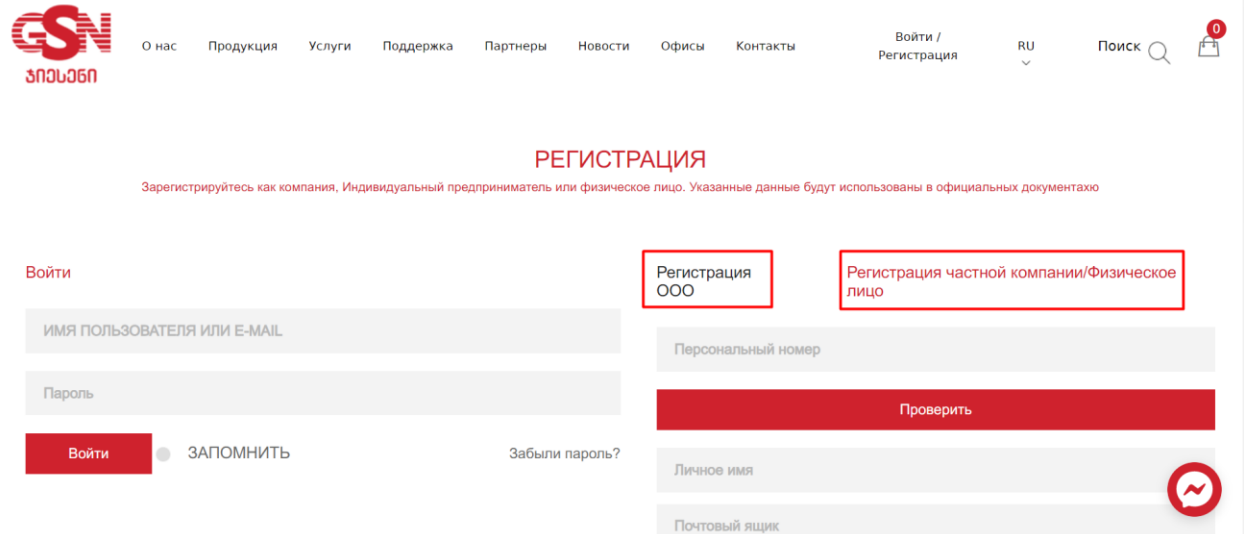

После выбора типа организации в соответствующем столбце введите личный номер ООО или частной компании и нажмите кнопку «ПРОВЕРИТЬ». Название компании появится автоматически, а остальные столбцы вы должны заполнить соответствующей информацией.

Важно, чтобы вы вводили информацию правильно и полностью, поскольку эта информация используется для подготовки таких документов, как договор, гарантийные документы и т.д .

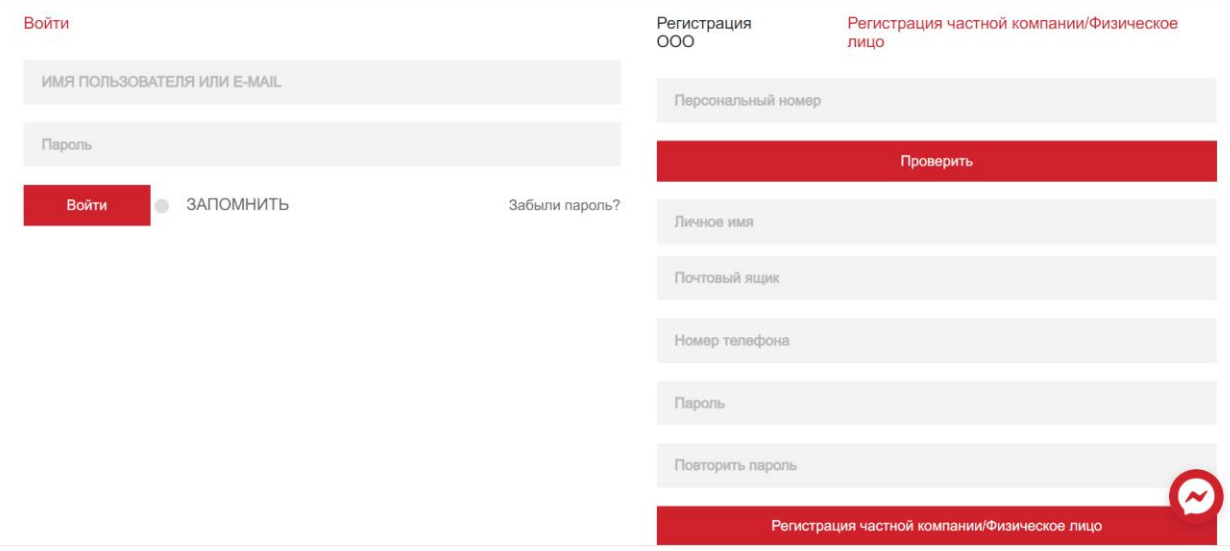

После правильного ввода данных и нажатия кнопки регистрации появится окно с надписью «Спасибо за регистрацию, пожалуйста, ознакомтесь с нашими продуктами и услугами».

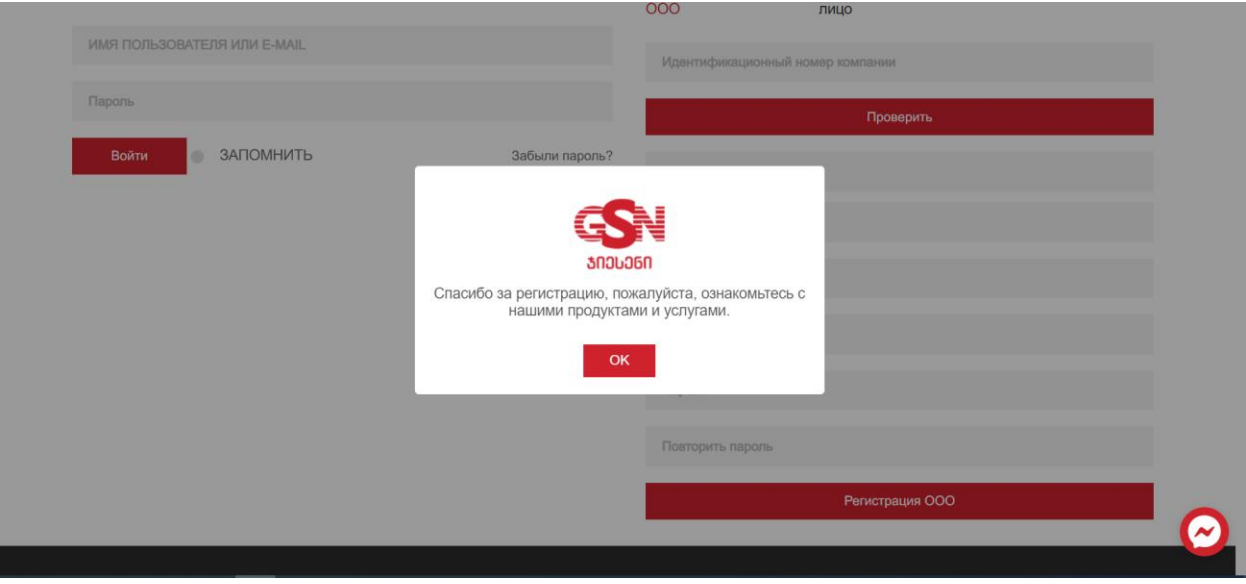

Нажав на кнопку «ОК», вы закроете указанное окно и войдете в систему, указав свой адрес электронной почты и пароль, использованные при регистрации. После успешного входа ваш профиль будет считаться активированным.

Зарегистрируйтесь как компания, Индивидуальный предприниматель или физическое лицо. Указанные данные будут использованы в официальных документахю

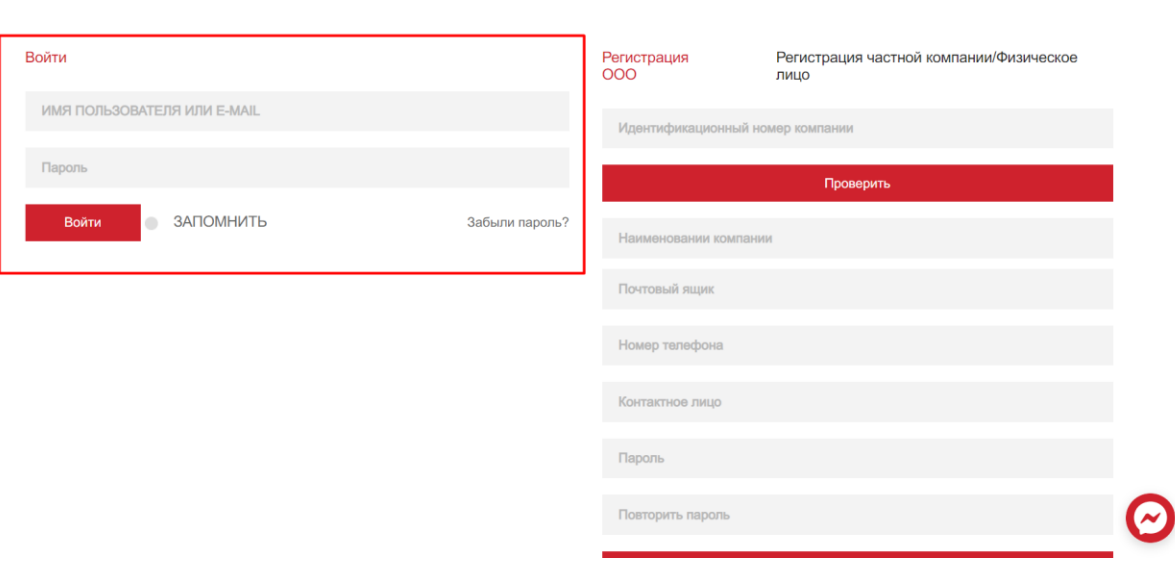